## Income Growth Project: Loans and Payments Command Center

The "Return to IG Project Page" takes you back to the Income Growth page on the website.

The Loans and Payments menu has link to this page and to a Loans per month report.

## SEARCH FORM

## **Return to IG Project Page**

Loans and Payments: Search/Edit/Add ALL Loans & Payments | Loans per Month

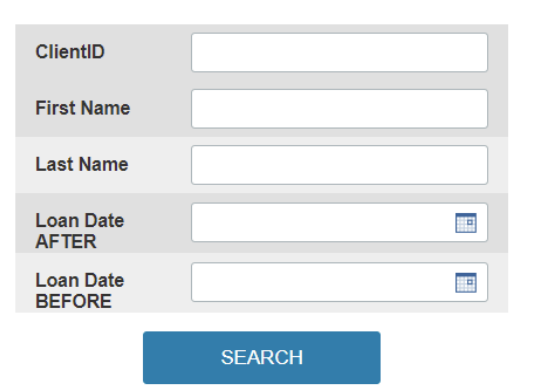

Enter an exact ClientID and/or First/Last Name and a date or range of dates of when the Loan or Grant was provided. To see all loans and grants made in 2020, enter 12/31/1919 in the **Loan Date AFTER** field and 1/1/2021 in the **Loan Date BEFORE** field.

To view **all** loans and grants provided to **all** clients in the database, enter nothing in the search fields.

Payment data in the database will exist only for Loan Payments.

The report will be listed in order of ClientID:

If the Sum of Payments is \$0, there will be no Payment Details. If you click on Payment Details when there are no payments, you will be given a link to return to the Search Form. ○ Search Again | Download Data

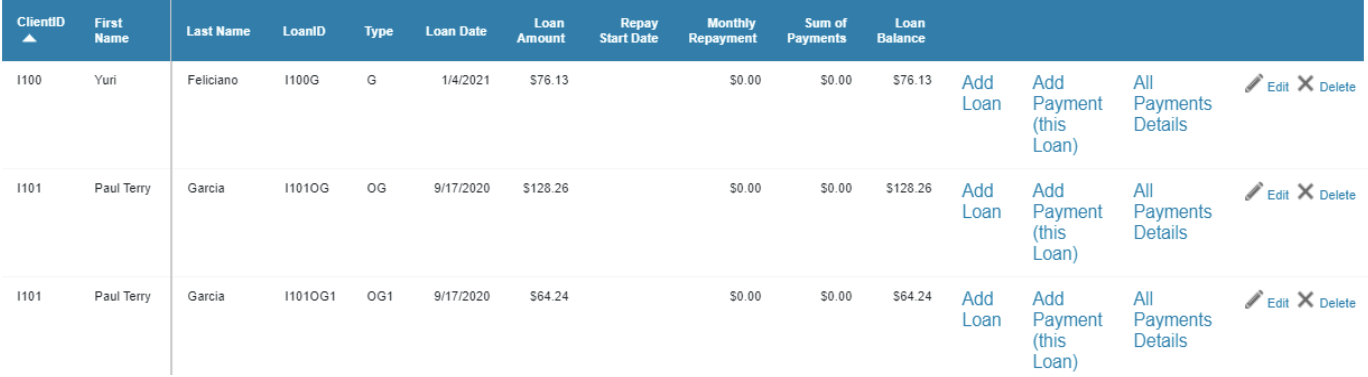

Every Loan or Grant has a unique LoanID so that any payments made will be grouped with that specific Loan. The LoanID is the ClientID plus the Type of Loan/Grant. For example, Client I101 has a Grant, type G. So the LoanID is I100G. Client I101 has two grants: the first is type OG and the second is type OG1. The two distinct LoanIDs are I101OG and I101OG1. These are Grants, so while there is a Date and an Amount for the Grants, there is no Repayment Start date, no Monthly Repayment Amount, no sum of all payments made, and the Loan Balance is the same as the Amount of the Grant.

As of the creation of these instructions, only Grants have been provided to Income Growth clients. So the examples illustrating Payments and Adding Loans will use "test" data, not data from actual clients. The ClientID of a test client is I118. So here is the report if we search for only ClientID 118. As shown below, Client I118 has one Grant in the amount of \$50 and a Loan for \$200. The client made one payment toward the Loan of \$27, so the balance is now \$173. The Grant line has a mistake: it is a Grant, so there should be NO monthly repayment. We are going to fix that.

If the Sum of Payments is \$0, there will be no Payment Details. If you click on Payment Details when there are no payments, you will be given a link to return to the Search Form.

○ Search Again | Download Data

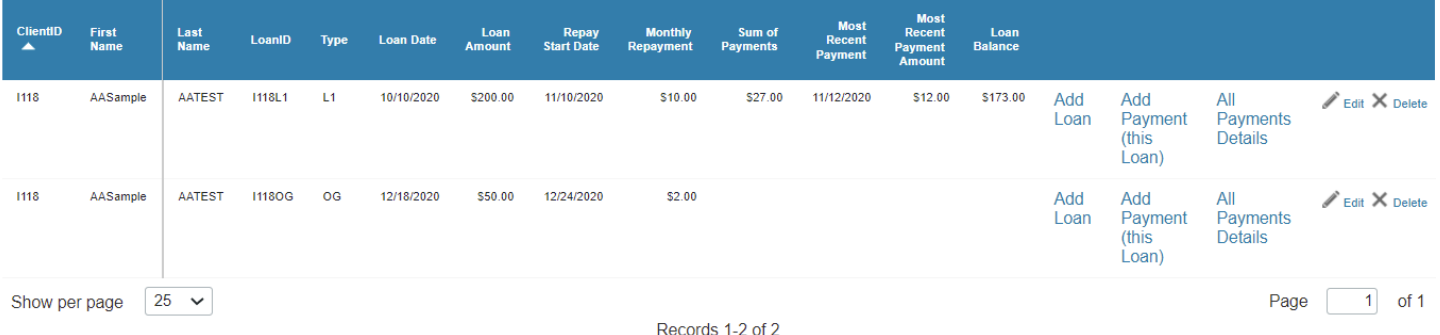

EDIT a LOAN or GRANT: At the end of the line for LoanID I118OG, is a link to *Edit* (or *Delete* to remove it from the database completely – Careful!). Click on Edit to see the details of this Grant. Because there are only a few fields in this report, we can edit the fields right in place without bringing up a form on a separate page:

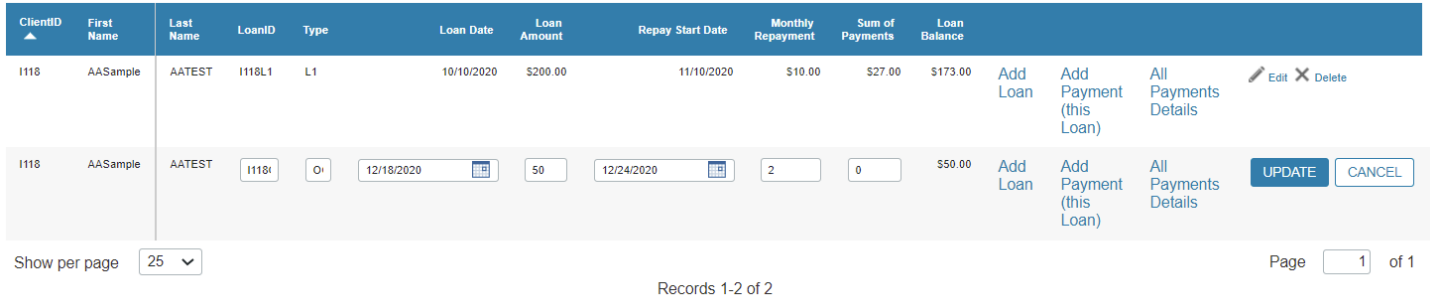

## Change the Monthly Repayment from "2" to "0" and UPDATE. The results are now correct.

If the Sum of Payments is \$0, there will be no Payment Details. If you click on Payment Details when there are no payments, you will be given a link to return to the Search Form. Q. Search Again | Download Data

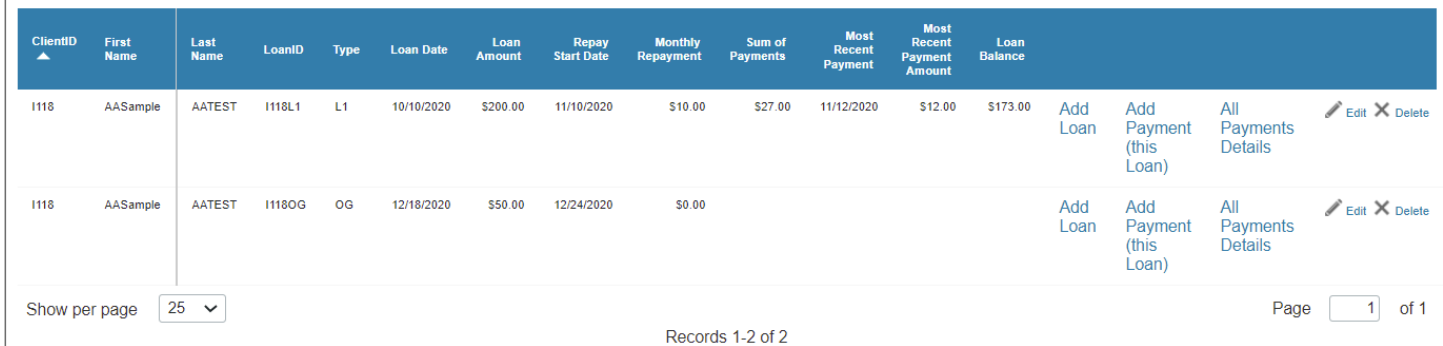

All Payments Details LoanID I118L1 is a Loan and Payments have been made. Click on All Payments Details to review.

The report shows that two payments have been made, one for \$15 in October and one for \$12 in November. Look again at the previous report above. The Sum of Payments is a total of these payments, \$27.00. The report also shows the most recent payment date and amount, \$12 on 11/12/2020.

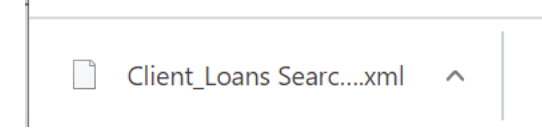

Download Data: You may wish to click on Download Data to get a copy of this client's loan payments in an EXCEL spreadsheet. The filename appears at the bottom of your browser; when you click on the filename, EXCEL opens the file. The filename will have today's date appended so that you

can't overwrite a previous file of the same name on your computer. Downloading data is also a way to backup data.

This is the example EXCEL sheet for this client.

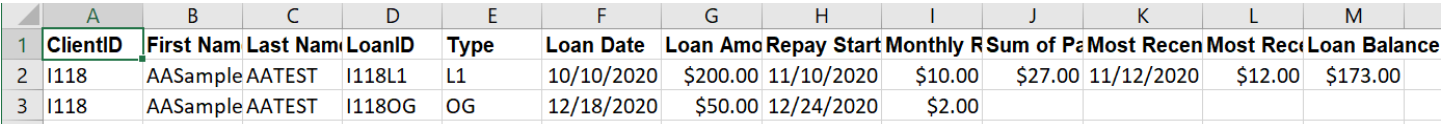

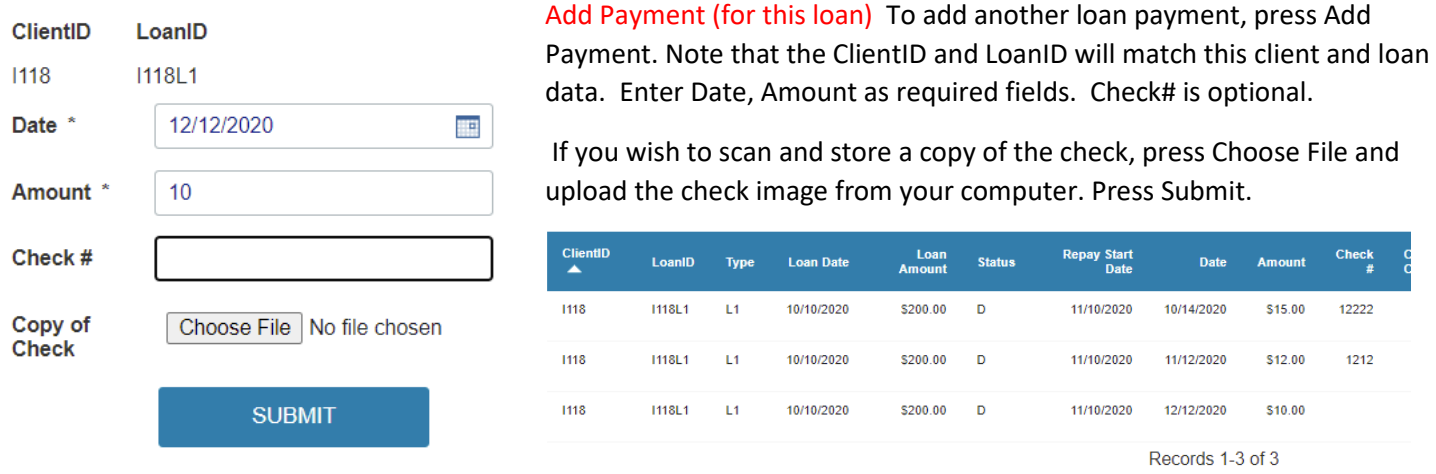

The new payment appears as the third payment in the record of payments. Note, however, that the Sum of Payments and Most Recent Payment Date and Amount, will not appear in the Loan record immediately. The update to the Loan is run automatically every hour to sum the payments for the Loan report.

Add a Loan: From the Loans Report, a Staff Worker can also add a new loan or grant. When you click on Add Loan, a data entry form will remember the ClientID, but you must add the LoanID. Remember that the LoanID is ClientID plus Type, such as I118L2. A Partial form is shown here. This is not a form for the Client to fill out. The complete form is found at: <https://c2abz574.caspio.com/dp/7c60900065ed7735e67b470e8e22?ClientID=Ixxxx>where you must first fill in the ClientID.

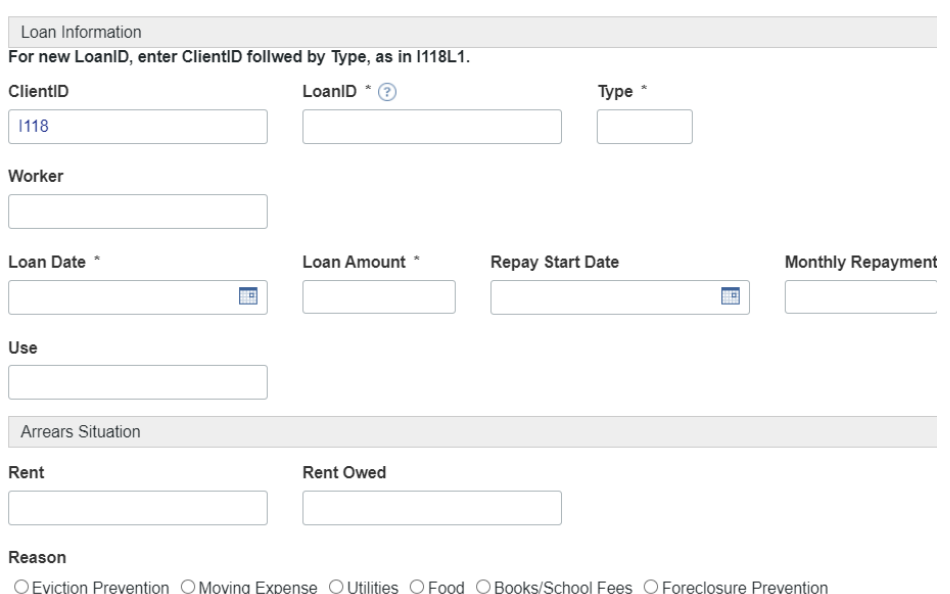

וg Exp

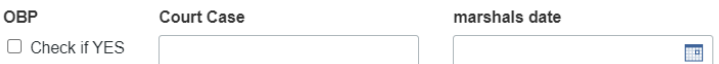